### **Instruction on creating animation package**

### **Purpose**

The purpose of this instruction is to help user to convert the their preferred picture or logo into proper boot animation and rewrite the movie files into Hytera DMR radios ( including portable, mobile and repeater models) via CPS. This document will tell you how to create animated GIF files.

### **Documentation requirements**

- The recommended file size should be no more than 15Kb
- Three frames(screen) are required

#### *Tips*:

*The animation only plays three screens in total. For the three frames, you can use three different pictures or only one picture with different transparency setting to create a gradient animation.* 

*For example:* 

Welcome!

Welcome!

Welcome!

## **Preparation**

● Install Adobe photoshop software in your computer first. And the version of the

software should support GIF creating feature;

- Preparing the materials for creating animation:
	- The portable terminal animation picture should be 160 pixels \* 128 pixels;
	- The mobile terminal and the repeater animation picture should be 220 pixels \* 176 pixels

It is recommended to convert new image with Photoshop:

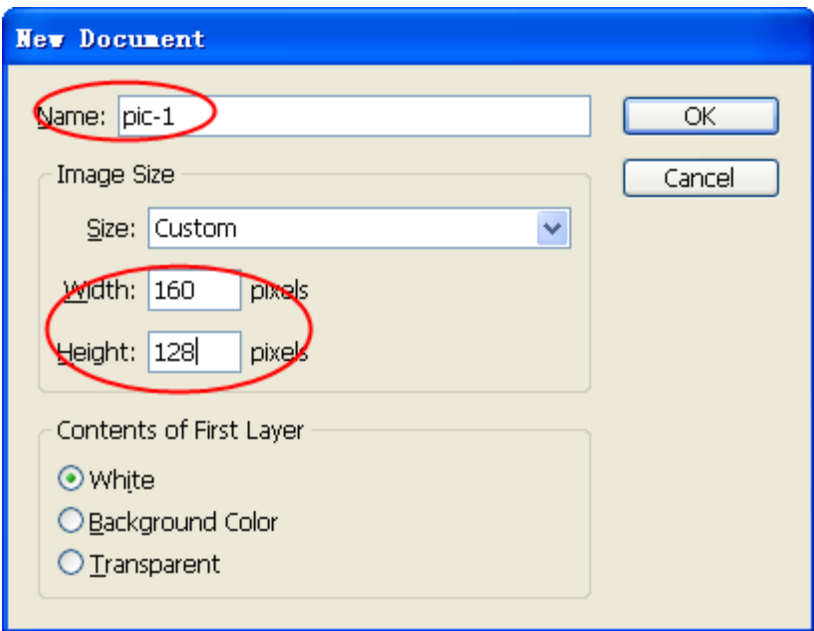

# **Process of creating animation package**

Taking boot animation of the portable terminal as an example here, the animation will in turn play following three screens. And each screen will be displayed for 2 seconds and only once.

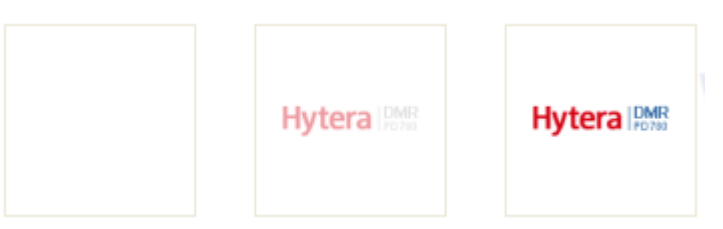

The production process is as follows,

- **1.** Start ImageReady of Photoshop
- **2.** Open the animation materials
	- *Tip:*

*You can directly select the three files to be opened directly onto the Photoshop window. Just* 

*release the mouse when the mouse changes into .*

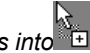

*You can also click "File" -> "Open", hold down "Ctrl" button to select multiple files in the popup window, and then click" open ".*

*After opening the file, if not all the files are shown in the window, pls click the narrow window*   $\overline{a}$ *.* 

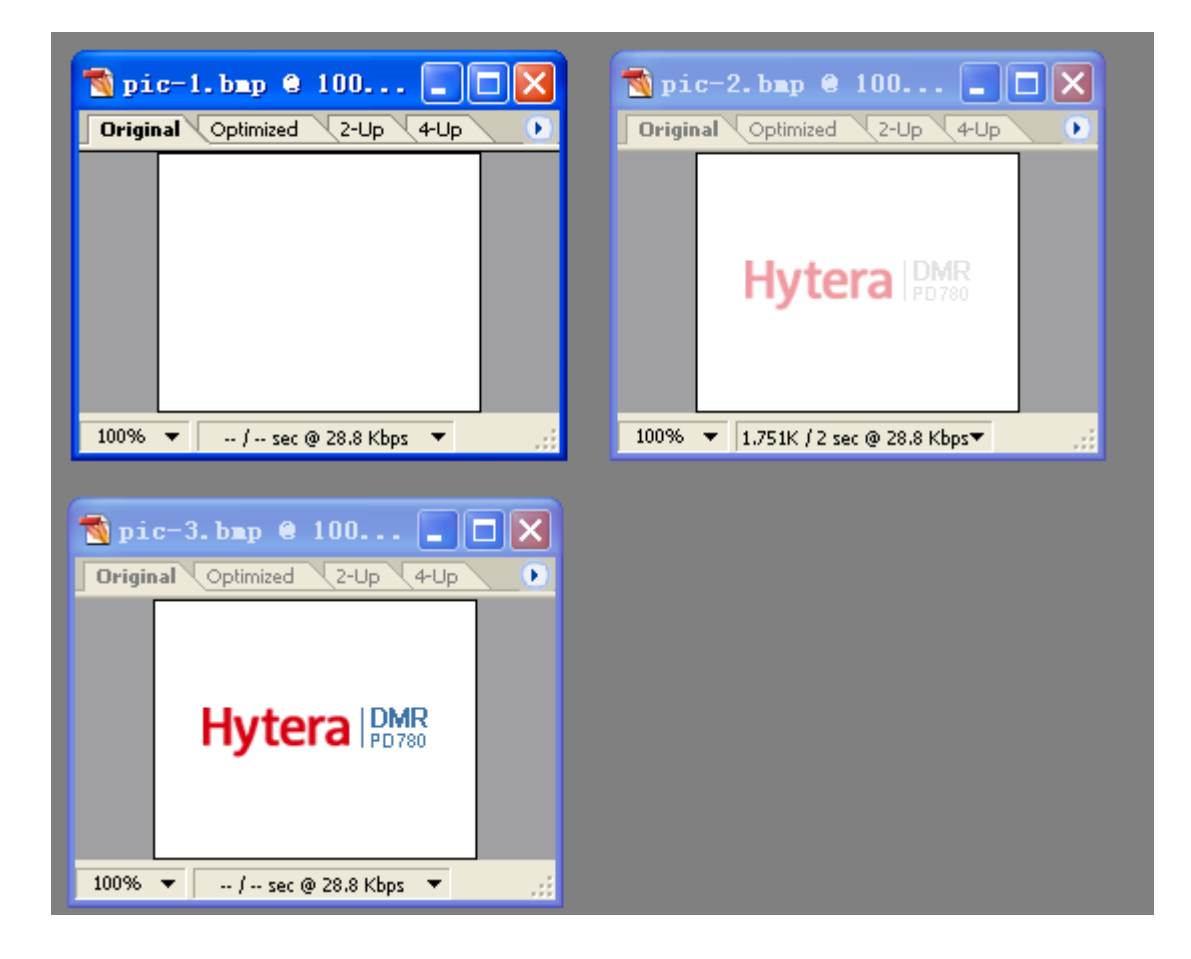

**3.** Drug " pic-2" and "pic-3" into the file of "pic-1" by using  $\rightarrow$  in order to form three layers. Here in the following, all the editing is performed on "pic-1".

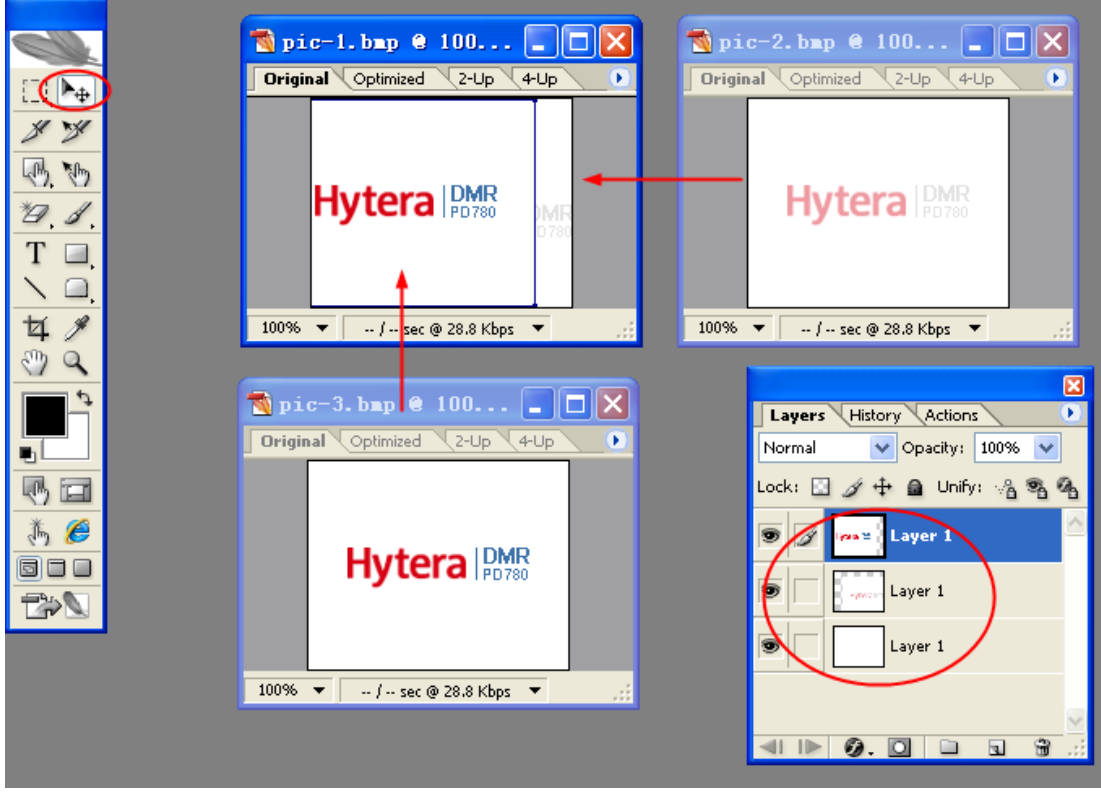

4. Select "Windows  $\rightarrow$  Animation" in order to open the animation window.

Only one frame is available in current animation window (see as following picture),

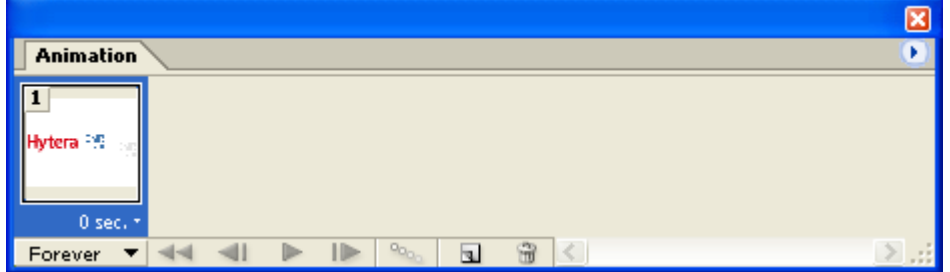

**5.** Double click **I** in the animation window to copy the current frame, and then three frames will be available in the animation window.

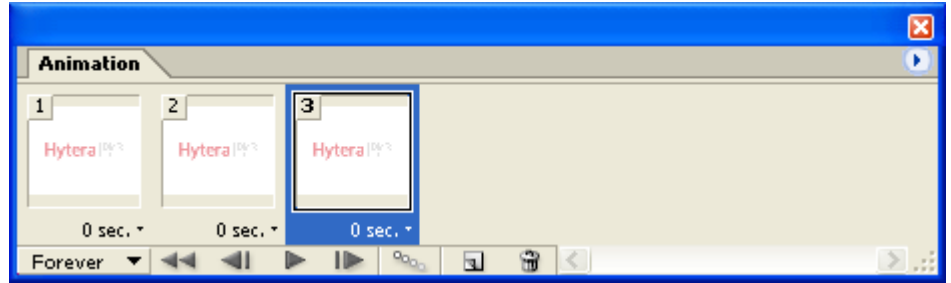

**6.** Set each display frame. Taking the first frame as an example, select the frame to be set, click the  $\bullet$  to hide the layers which needn't to show.

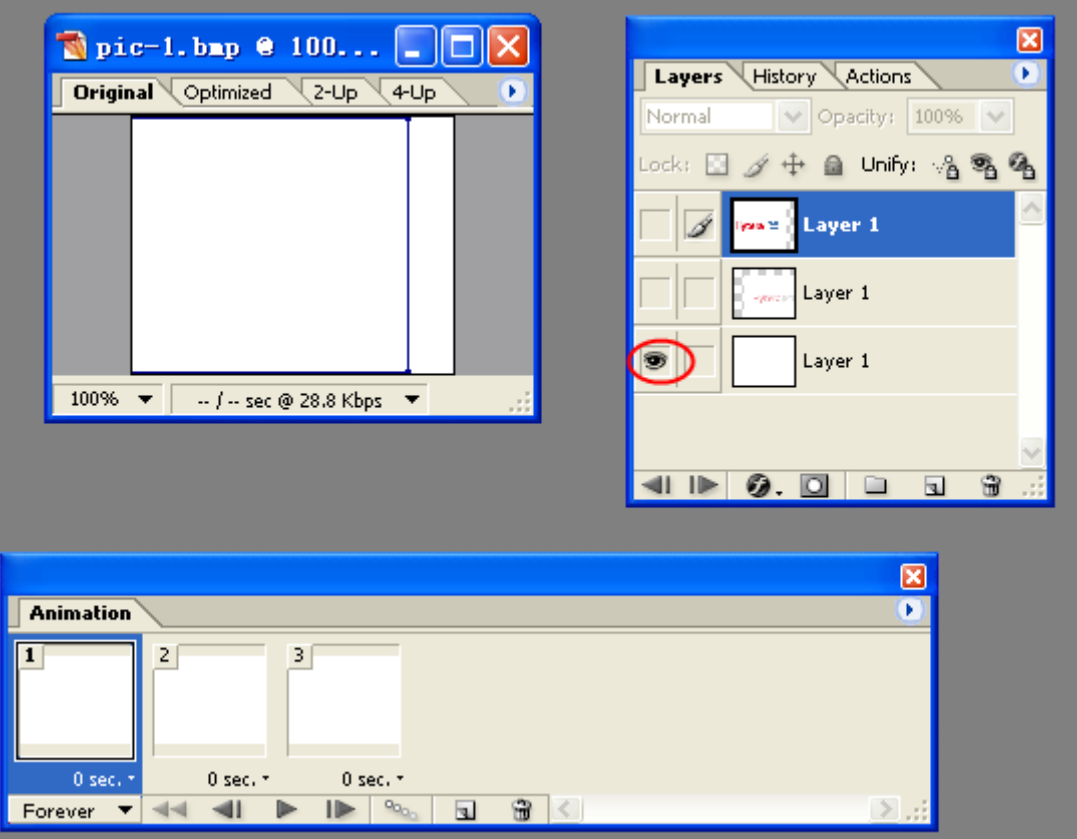

#### **Tips:**

If the current picture position is offset, you can select the layer (ie layer with可选中该图  $\equiv$ blue shading) and adjust the position of the picture by using  $\left| \bullet \right|$ .

**7.** To set the playback duration of each frame, click **F** next to "0 sec.", and select "2" in the drop-down option.

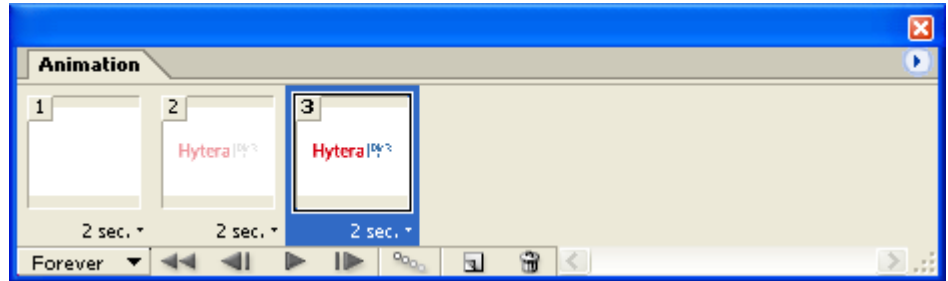

**8.** Set the animation to play only once.

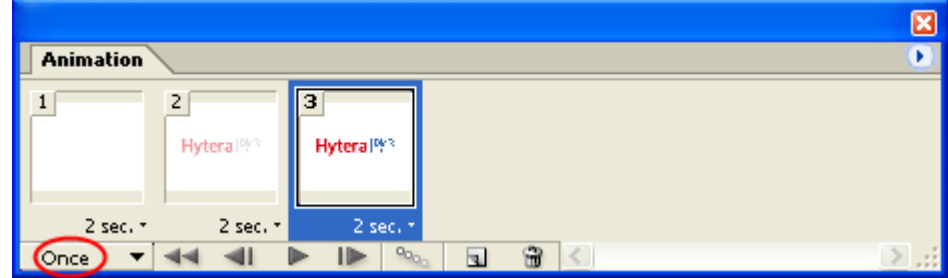

- **9.** Click to play the animation in order to check the effects.
- 10. Select "File  $\rightarrow$  Save optimized" in order to save the GIF file.

### **Subsequence processing**

Once the GIF files are ready, you can follow the following guidance to covert the GIF files into the animation package and reload it into corresponding products via CPS.

#### **Creating animation package**

Select "Tools $\rightarrow$ create animation package", load the GIF files into the pop up window.

#### **Notes**

Only after loading all the power on and power off animation, you can press "create" to create the animation package.

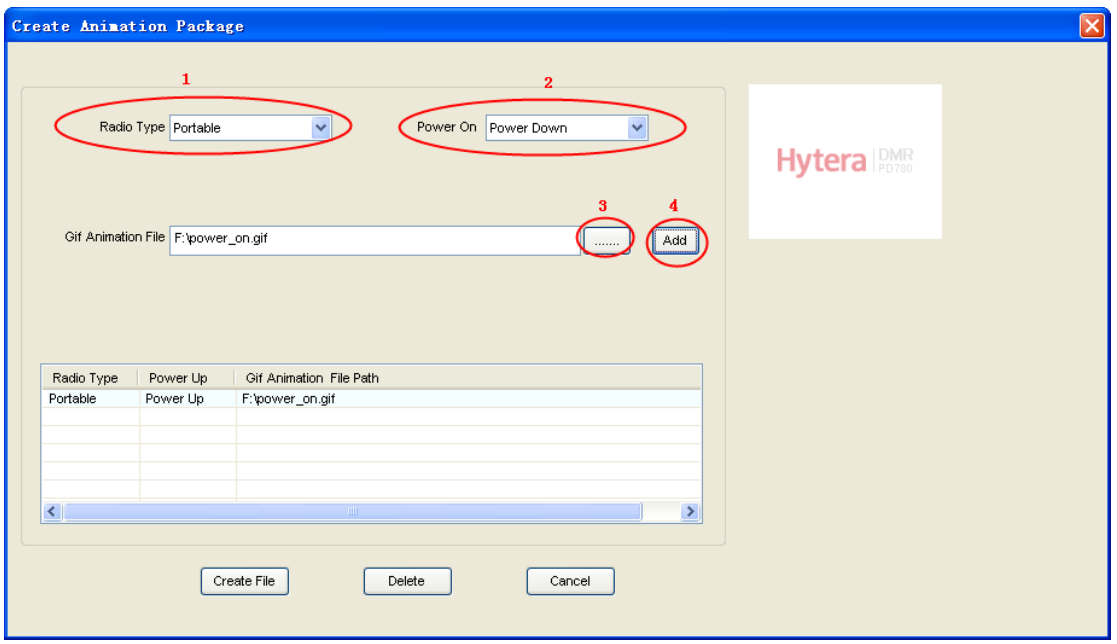

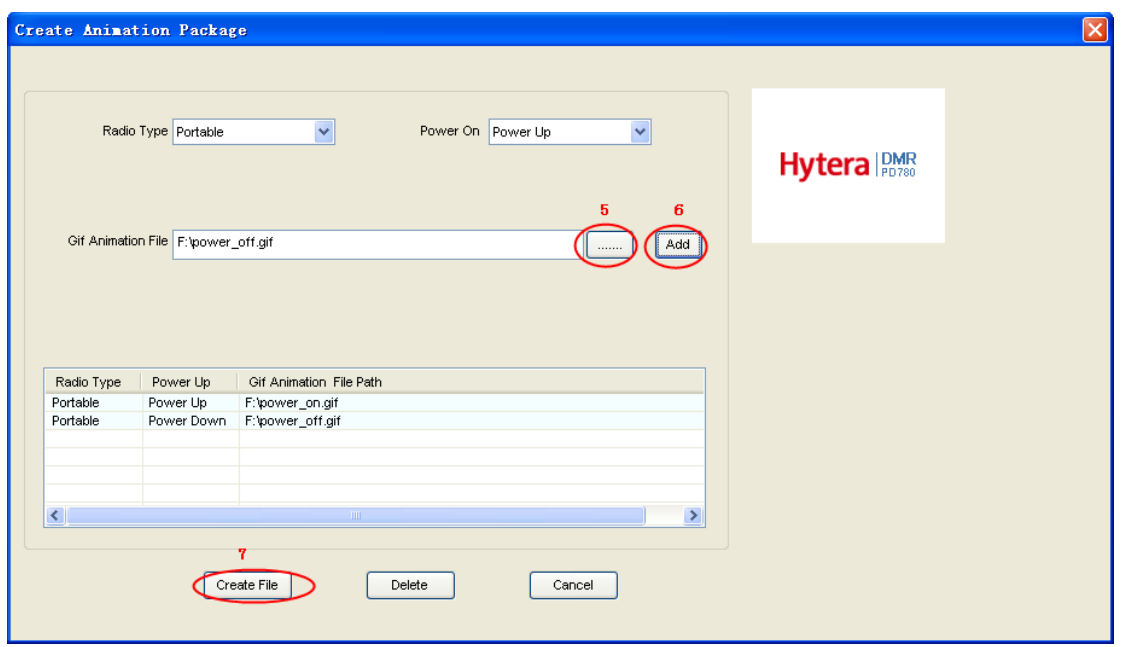

### **Loading the animation package**

Select "Tools-> load animation and language package", and then write the corresponding animation package into the products via the pop up window.

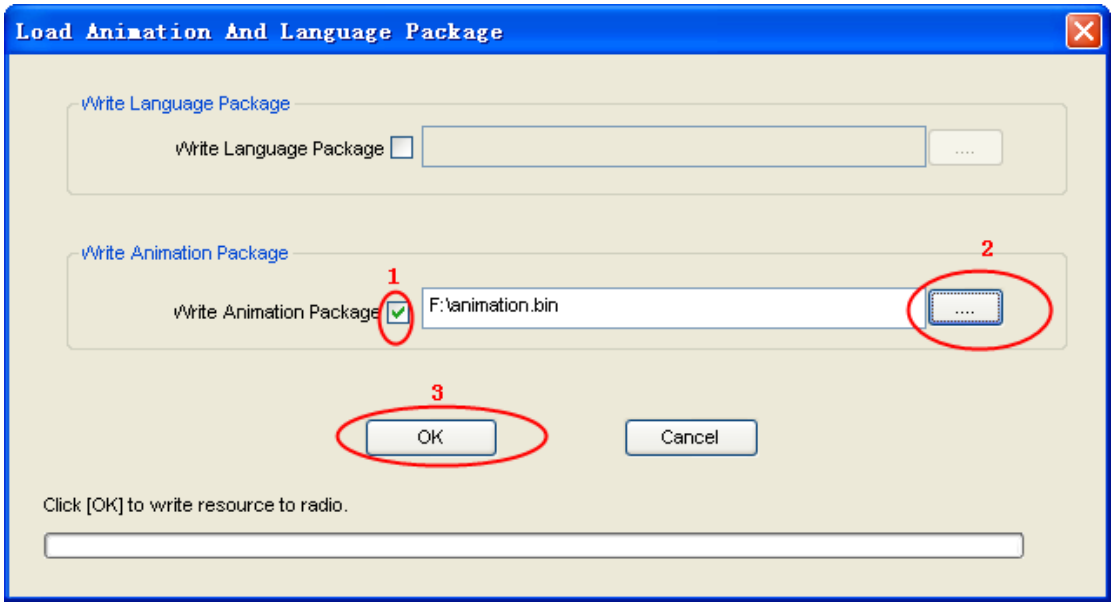